# [Create Your First Ethical Hacking](https://sinxloud.com/install-dvwa-kali-linux-setup-ethical-hacking-environment/) [Environment with DVWA](https://sinxloud.com/install-dvwa-kali-linux-setup-ethical-hacking-environment/)

In this tutorial, I'll demonstrate you to setup Damn Vulnerable Web Application (DVWA) along with Apache, MySQL, PHP on localhost. It's always been a concern for newbies that where they should practice and explore the vulnerabilities.

If you are one of those guys, DVWA would be for you to figure it out yourself. I will help you create a hacking environment into your Linux distro to practice and test your skills.

And, if you are new to Web Security and want to get ahead in the field of CyberSecurity. I'd suggest that you read '[How to Become a Web Security](https://dev.to/sakimjan/so-you-want-to-be-a-web-security-researcher-1125) [Researcher'](https://dev.to/sakimjan/so-you-want-to-be-a-web-security-researcher-1125), you'll richly benefit from the tips and resources provided.

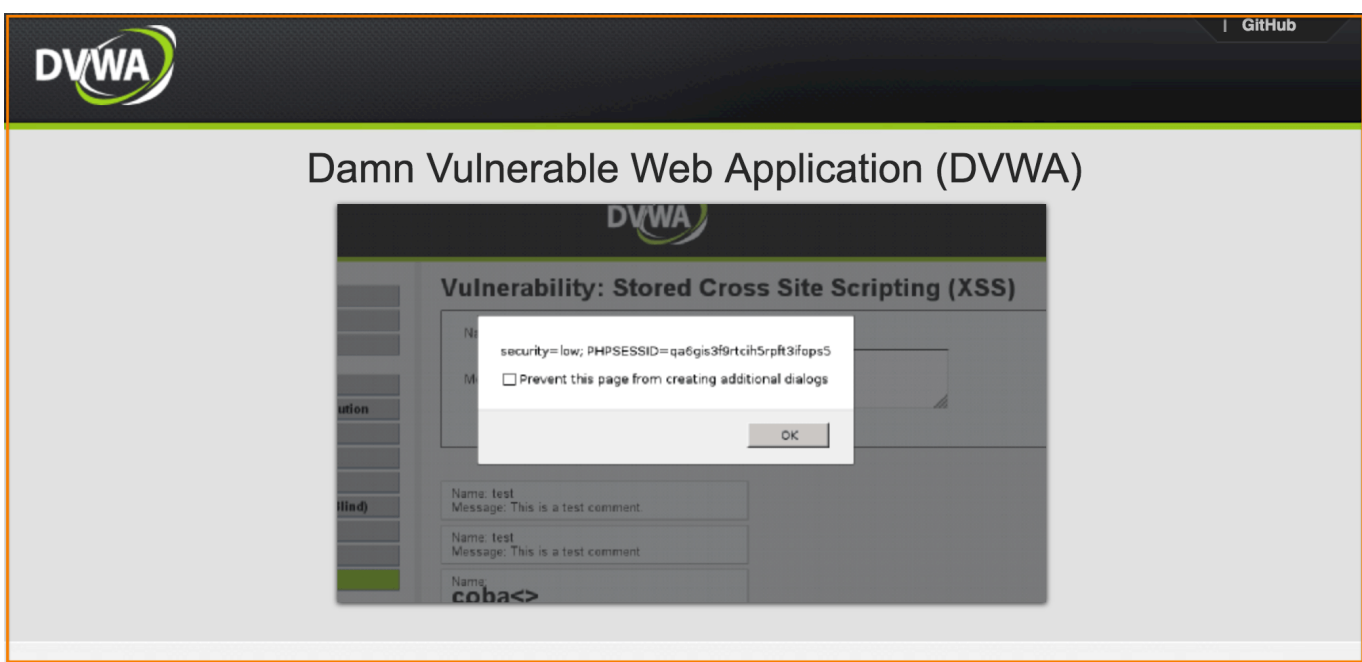

Attacks Covered in DVWA

Brute Force Command Execution **CSRF** File Inclusion SQL Injection SQL Injection (Blind) Shell Uploading XSS ( Reflected ) XSS ( Stored)

## Prerequisites:

Virtual Machine: [VirtualBox](https://www.virtualbox.org/wiki/Downloads)

Linux Distro: [Kali Linux,](https://www.kali.org/downloads/%29) [Parrot Security OS](https://www.parrotsec.org/) or [elementaryOS](https://elementary.io/) ( or any other [Linux](https://www.lifewire.com/top-linux-distributions-of-all-time-4084559) [Distribution](https://www.lifewire.com/top-linux-distributions-of-all-time-4084559))

I prefer using elementaryOS which is Lightweight Linux based distribution, but you can follow the same instructions for Kali Linux which is aimed at advanced Penetration Testing and Security Auditing.

Remember, we need to use a virtual machine and not a connected server because DVWA is really vulnerable and should only be installed on your virtual machine with NAT.

## Setup & Install DVWA Into Your Linux Distribution

DVWA is made with PHP and MySQL for security professionals or aspiring security professionals to discover as many issues as possible and exploit some of the most commons vulnerabilities of web platforms like SQL injection, Cross Site Scripting

(XSS), Cross Site Request Forgery (CSRF), and more.

Note: This guide is for beginners. If you're unable to complete any of the steps or encounter any error message during the installation. I encourage you to use [StackOverflow](http://stackoverflow.com/) for an answer or leave a comment below.

### Step 1. Setup Web server (Install Apache)

To install Apache, Open your Terminal and type the following:

sudo apt install apache2

Once done, type 127.0.0.1 in the browser and you will see the default Apache 2 web page, similar to this:

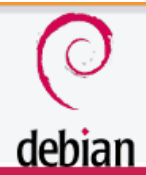

#### **Apache2 Debian Default Page**

#### It works!

This is the default welcome page used to test the correct operation of the Apache2 server after installation on Debian systems. If you can read this page, it means that the Apache HTTP server installed at this site is working properly. You should replace this file (located at /var/www/html/index.html) before continuing to operate your HTTP server.

If you are a normal user of this web site and don't know what this page is about, this probably means that the site is currently unavailable due to maintenance. If the problem persists, please contact the site's administrator.

#### **Configuration Overview**

Debian's Apache2 default configuration is different from the upstream default configuration, and split into several files optimized for interaction with Debian tools. The configuration system is fully documented in /usr/share/doc/apache2/README.Debian.gz. Refer to this for the full documentation. Documentation for the web server itself can be found by accessing the **manual** if the apache2-doc package was installed on this server.

The configuration layout for an Apache2 web server installation on Debian systems is as follows:

```
/etc/apache2/
-- apache2.conf
       -- ports.conf
-- mods-enabled
       |--*.load-- * .conf-- conf-enabled
        =-*const-- sites-enabled
        \leftarrow *.conf
```
- apache2.conf is the main configuration file. It puts the pieces together by including all remaining configuration files when starting up the web server.
- ports.conf is always included from the main configuration file. It is used to determine the listening ports for incoming connections, and this file can be customized anytime.
- Configuration files in the mods-enabled/, conf-enabled/ and sites-enabled/ directories contain particular configuration snippets which manage modules, global configuration fragments, or virtual host configurations, respectively.
- They are activated by symlinking available configuration files from their respective \*-available/ counterparts. These should be managed by using our helpers a2enmod, a2dismod, a2ensite, a2dissite, and a2enconf, a2disconf. See their respective man pages for detailed information.
- The binary is called apache2. Due to the use of environment variables, in the default configuration, apache2 needs to be started/stopped with /etc/init.d/apache2 or apache2ct1. Calling /usr/bin/apache2 directly will not work with the default configuration.

If you see this page, then congratulations — you have successfully installed Apache.

When you are done looking at this test page, you can remove it by typing the following command:

sudo rm /var/www/html/info.html

### Step 2. Download DVWA

We need to download the archive of DVWA from Github.

To install Git, type following command:

sudo apt-get install git

Go to the apache2 folder.

cd /var/www/html/

Clone DVWA from Github, type the following command:

sudo git clone https://github.com/ethicalhack3r/DVWA.git

Once done, type 127.0.0.1/DVWA/ in the browser and you will see the DVWA page, similar to this:

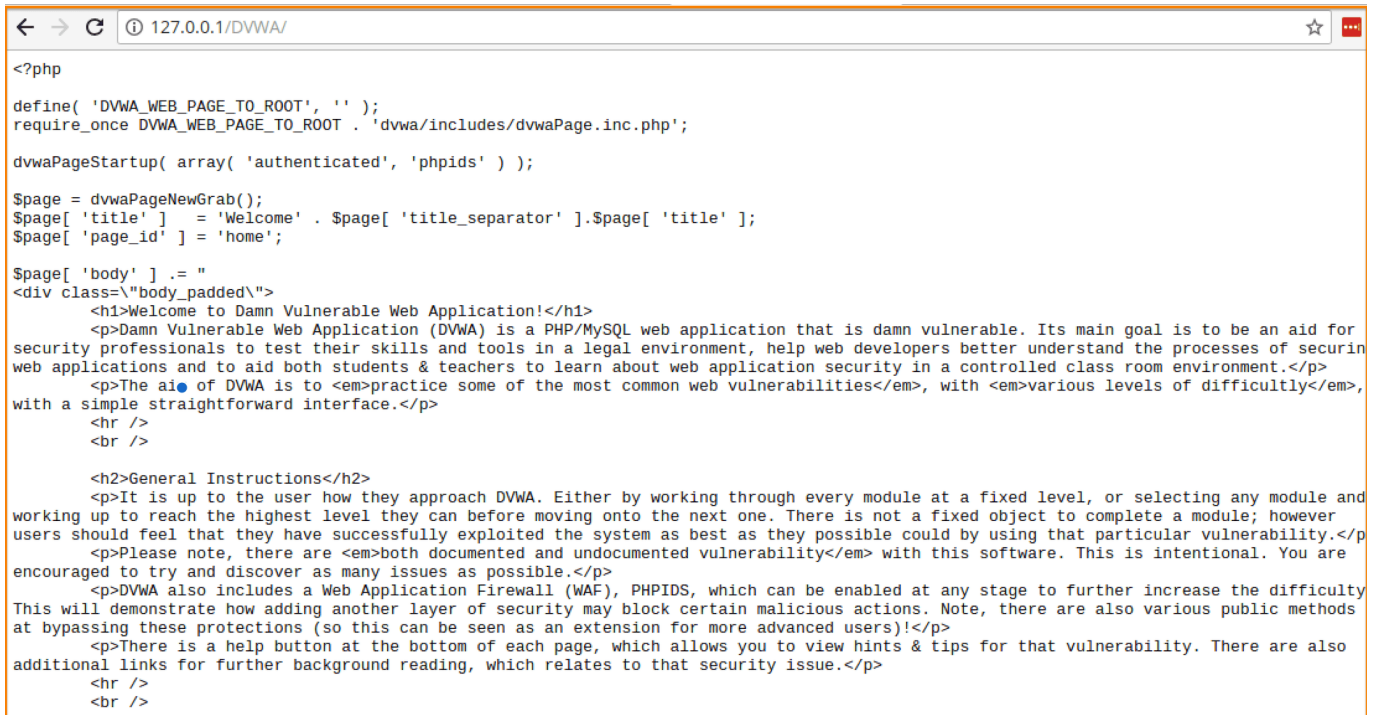

#### Change permissions for DVWA

sudo chmod -R 777 /var/www/html/DVWA/

#### Step 3. Install MySQL

The next component for Setting up DVWA is Installing MySQL.

To install MySQL, type the following:

```
sudo apt install mysql-server
```
Note that the installation routine may ask you to create a new password for the root MySQL user. Once you have completed all of the required steps, your MySQL installation should be completed. Let's double-check that our new MySQL server is running. Type this command:

mysql -u root -p

Enter the root password you created for MySQL when you installed the software package. Once in, the following to get the server status, version information and more:

#### status

This is a good way to ensure that you've installed MySQL and are ready for further configuration.

Restart Apache Server

sudo service apache2 restart

Create Database and User

To create a MySQL database and user, follow these steps:

At the command line, type the following:

mysql -u root -p

Type the MySQL root password, and then press Enter.

To create a database, type the following command:

CREATE DATABASE dvwadb;

To create a database user, type the following command. Replace dvwausr with the user you want to create, and replace dvwa@123 with the user's password:

CREATE USER '*dvwausr*'@'127.0.0.1' IDENTIFIED BY 'dvwar@123'; Grant permission, type the following command:

Once done, exit the application by typing either of the following commands:

 $\qquad \qquad$ (*or*) exit

#### Step 4. Install PHP5

For our last component in DVWA Installation, we will setup and install PHP. Installing this on your VM is quite easy.

To install PHP, simply type the following command:

sudo apt install php5

or

```
sudo apt install php5.6
```
Agree to the installation and PHP 5 will be installed on your Server.

Restart Apache Server

sudo service apache2 restart

Now, let's take a moment to test the PHP software that you just installed. Move into your public web directory:

cd /var/www/html

Once there, use the text editor to create a file named info.php by typing the following command:

sudo vim info.php

This command will use the command line editor vim to open a new blank file with this name. Inside this file, type the following:

Inside this file, copy paste the following:

```
\langle?php phpinfo(); ?>
```
Save your changes by entering:

:wq!

Once done, open your web browser and type your localhost IP address in the browser.

(Example IP Address) http://127.0.0.1/info.php

You will see the default PHP information page, similar to this:

#### PHP Version 5.6.9-0+deb8u1

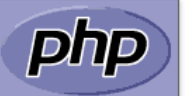

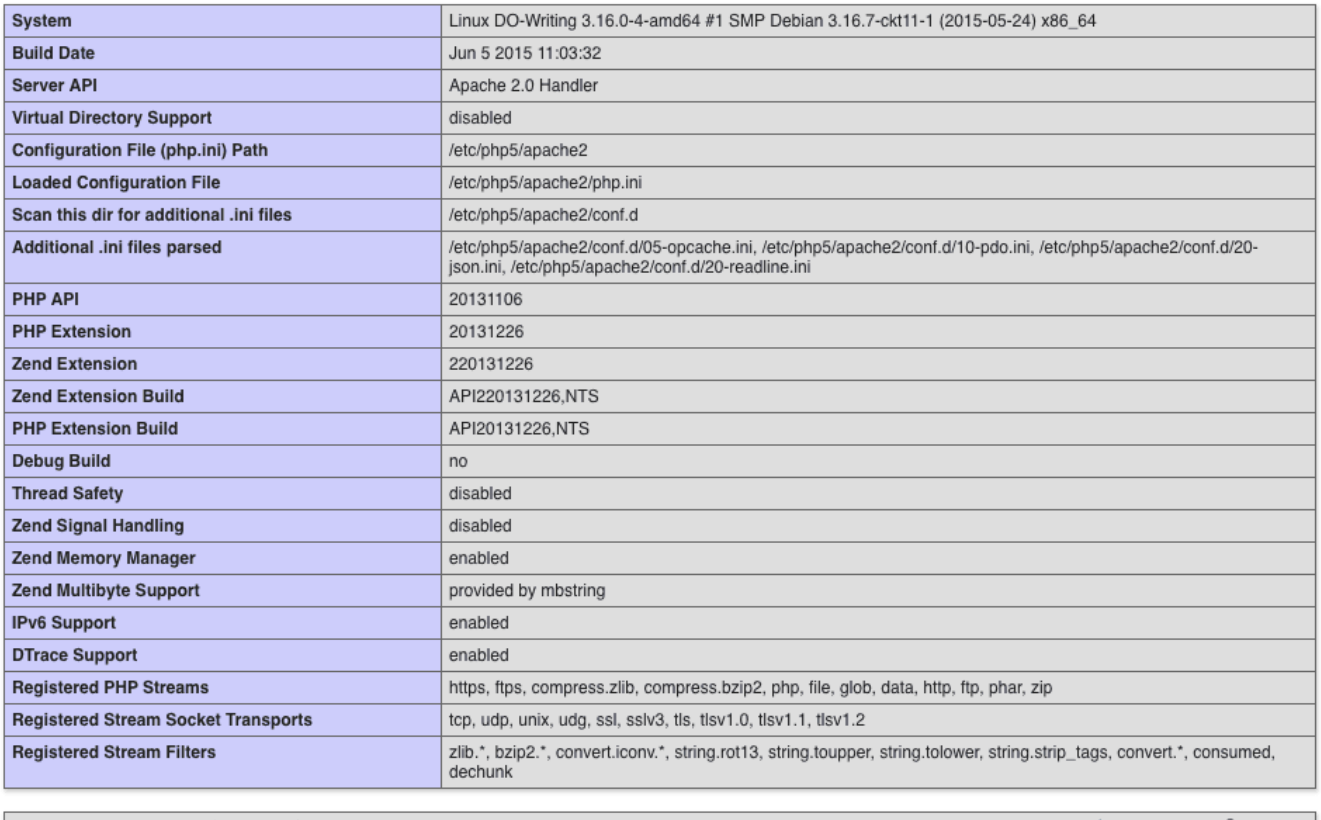

This program makes use of the Zend Scripting Language Engine:<br>Zend Engine v2.6.0, Copyright (c) 1998-2015 Zend Technologies<br>with Zend OPcache v7.0.4-dev, Copyright (c) 1999-2015, by Zend Technologies

## zend<sup>engine</sup>

When you are done looking at this test PHP page, you can remove this file if you want by typing the following command:

sudo rm /var/www/html/info.php

Install MySQL Extension for PHP.

To Install MySQL Extension for PHP Support, type the following:

sudo apt install php5-mysql

Once done, you have completed the PHP installation required for DVWA.

Install PHP-GD

DVWA requires a module for PHP which is not installed into Kali Linux or elementaryOS. So we need to add a Debian source for APT.

Once done, you have completed the PHP installation for DVWA.

### Step5. Configure DVWA

Now we are ready to edit the source of PHP config files to make sure your web application connects to the database and has got a working captcha. You can obtain reCaptcha keys from your Google Account by [clicking here.](https://www.google.com/recaptcha/intro/index.html)

We will use the text editor to edit the configuration typing the following command:

sudo vim /var/www/html/dvwa/config/config.inc.php.dist

Add the database name, user, and password of the MySQL database. Enter reCaptcha keys.

Here's a screenshot on how your file needs to be after editing.

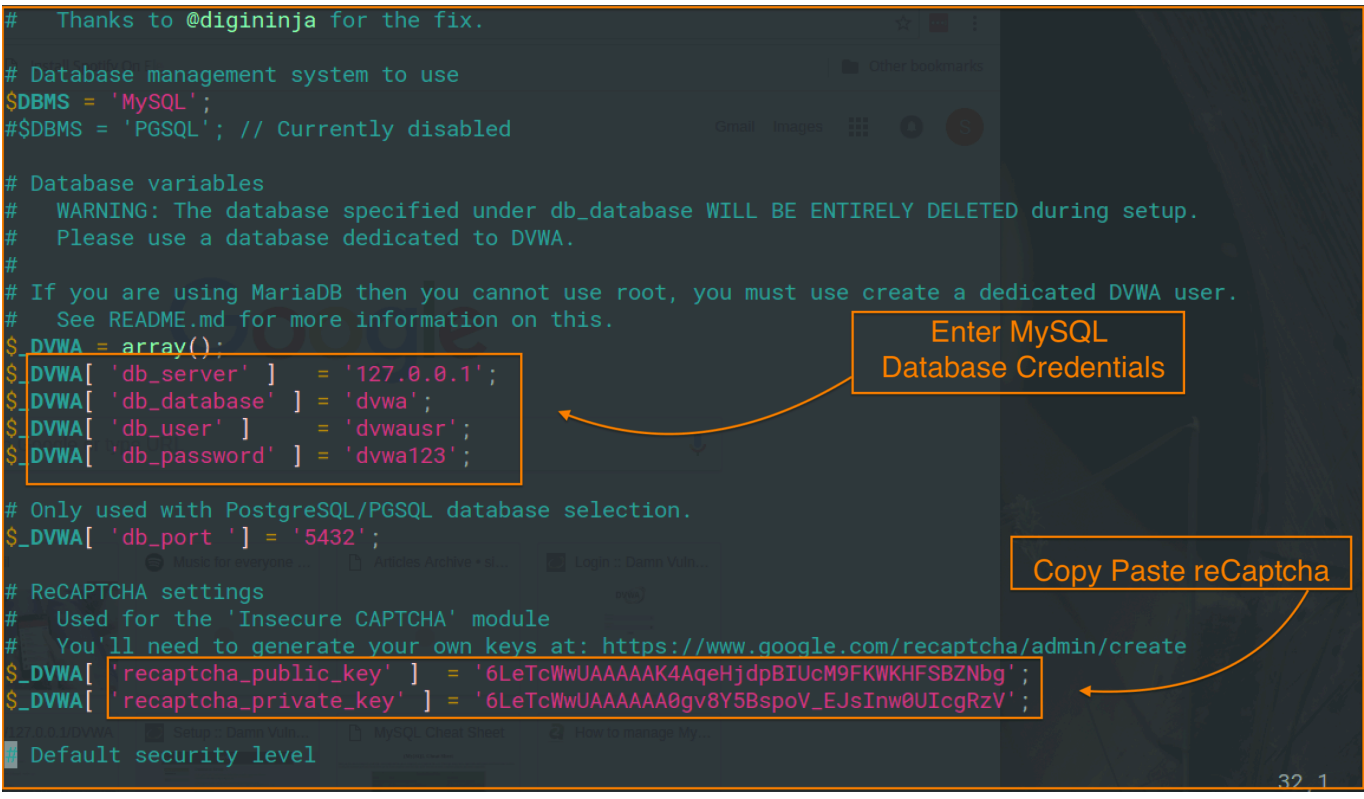

Once done, we need to edit the main config (php.ini) file for apache2, which is not correctly overridden for DVWA by default.

sudo vim /etc/php5/apache2/php.ini

Enable Allow\_url\_fopen Enable Allow\_url\_include

This is necessary to exploit the file upload vulnerability. Here's a screenshot for php.ini after making changes.

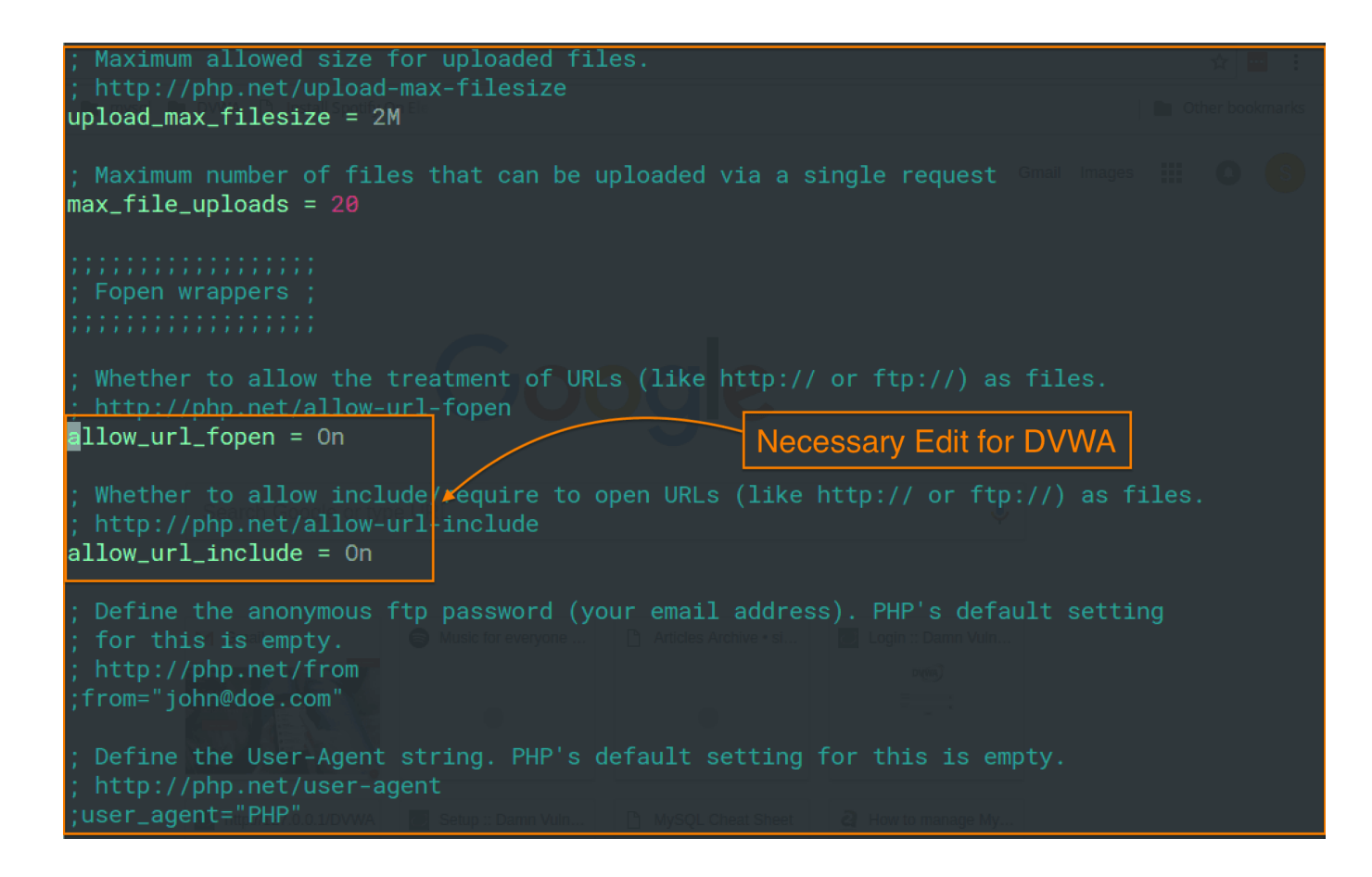

After saving changes for *php.ini*, we need to follow few more steps.

Install Iceweasel

sudo apt install iceweasel

Restart Apache

sudo /etc/init.d/apache2 restart

Restart MySQL Service

sudo /etc/init.d/mysql restart

Once done, you have completed the required configuration for DVWA.

Test DVWA Installation

#### iceweasel http://127.0.0.1/DVWA/setup.php

You will be redirected to the web browser and the page similar to this will be in front of you.

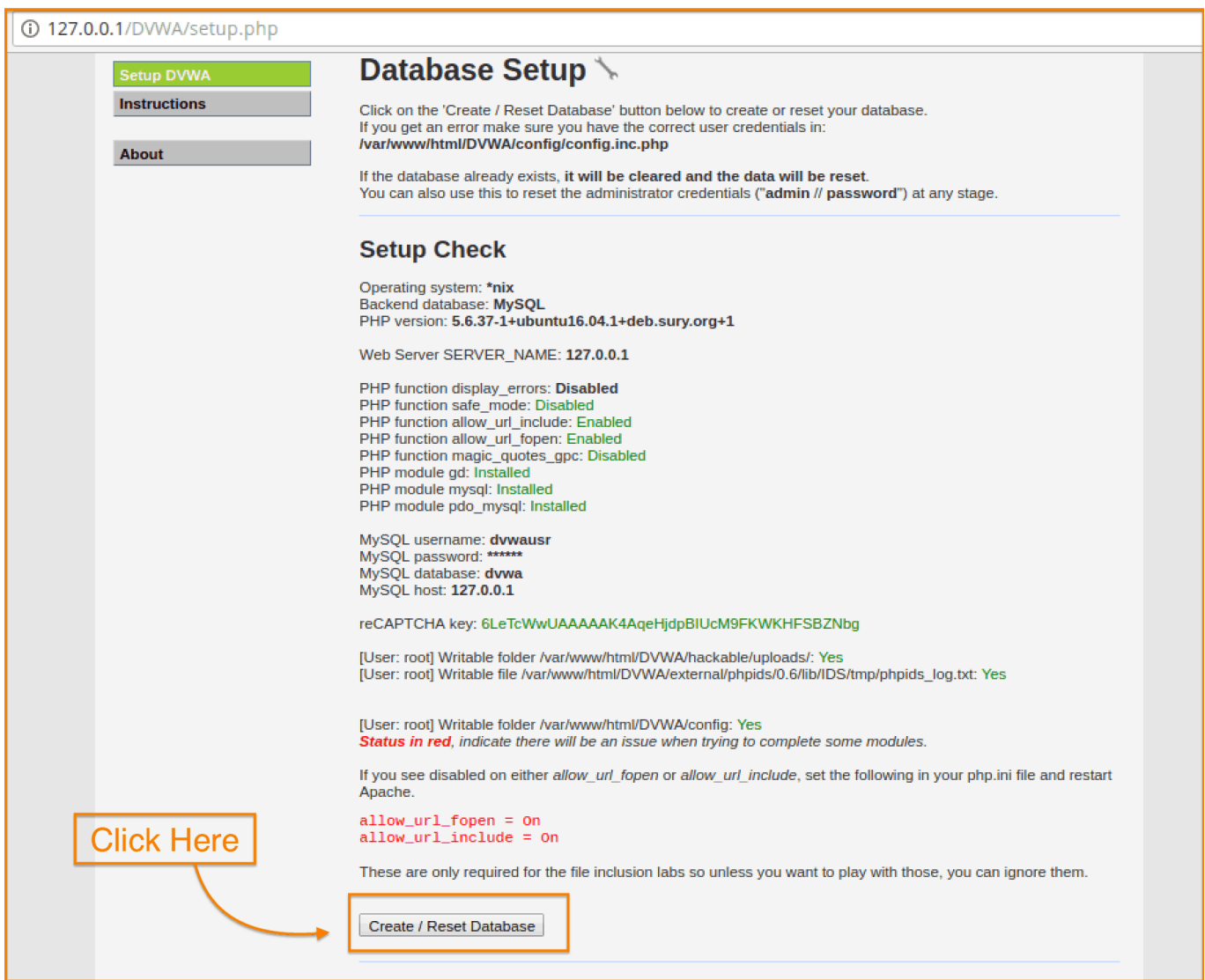

When you are done looking at this DVWA Setup page, you can click on Create / Reset Database button. You will be redirected to the login page.

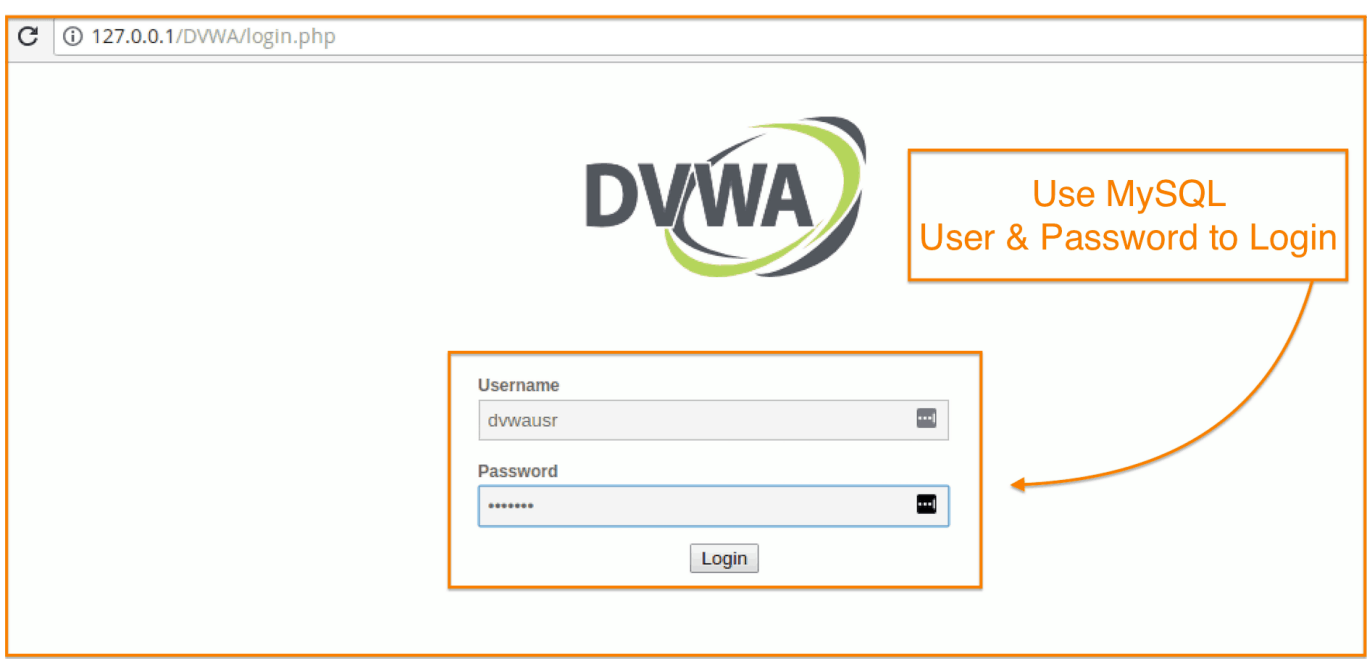

Now, login to change the strength of vulnerabilities by clicking on "DVWA Security".

DVWA Security Options for Attacks: Start with Low level.

Low Level: Low-Level Security gives you the freedom to exploit all known vulnerabilities means there will be no security in a given framework and hence you can try all attacks if you are using it first Time.

Medium Level: Medium security will have all entry-level validations and filtration which can stop any script kiddie to get the benefit of available vulnerabilities.

High Level: High Level is kind of Zero Day environment and if you can breach it then that means you are on the right track to becoming a VAPT Expert.

You're done.

So, we have setup a simple vulnerable web application on localhost. You can now Explore DVWA interface.

If you encounter any errors during the installation or have questions, Let us know in the comments below!

You may also be interested in reading How to become a [Web Security Researcher](https://sinxloud.com/beginner-web-security-researcher/) or learn [Why questioning is Pivotal to Success in Web Security?](https://sinxloud.com/why-questioning-is-pivotal-to-successful-career-in-web-security/)

I've also got this [Data Science newsletter](https://landing.mailerlite.com/webforms/landing/g9o7c8) that you might be into. I send a tiny email once or twice every quarter with some useful resource I've found.

Don't worry, I hate spam as much as you. Feel free to subscribe.